## How to join the ipfs private network

STEP 1: download the ipfs desktop or ipfs command line base on your computer OS.

- Desktop link : <https://docs.ipfs.io/install/ipfs-desktop/>
- Command line link: <https://docs.ipfs.io/install/command-line/>

Note: you need only select what you want to in Desktop or Command, Command line is friendly for Developer, Desktop is more friendly for nor-technology Users;

STEP 2: If STEP2 did done, please launch it first time to check it works well for public network way.

STEP 3: Update Bootstrap list

update bootstrap list before like as :

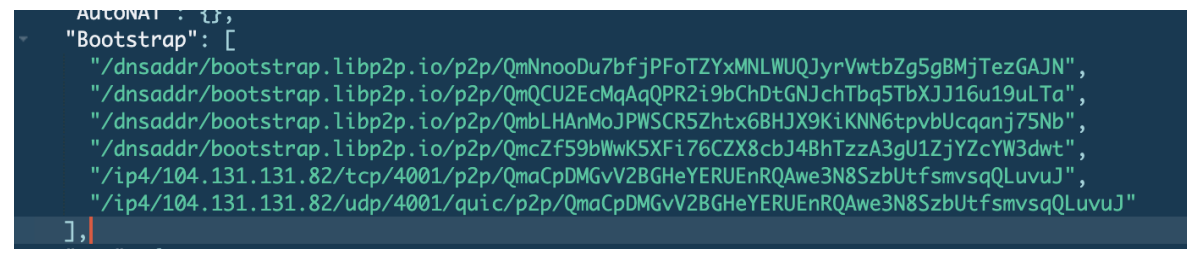

## update bootstrap list After like as :

```
AutoNAI": {},
"Bootstrap": [
  /ip4/172.104.128.147/tcp/4001/ipfs/12D3KooWS6UTw4GiKyi9JMyt6qFRyAsQQNnufpWDTKCaZgqrpapQ"
```
STEP 4: when updated Bootstrap list done, exit IPFS node.

STEP 5: copy swarm.key to your \$HOME/.ipfs directory.

STEP 6: When copy swarm.key done, start launch IPFS node again.

STEP 7: When Previous STEP 6 done successfully, it mean the your IPFS node have joined the private network now.

STEP 8: test fetch a file by CID by import from IPFS (Click Import Button)

- QmbrzWLWNrYgpZqMD93Nuwb5HsqneTL9GuywBpCHfzaeFP

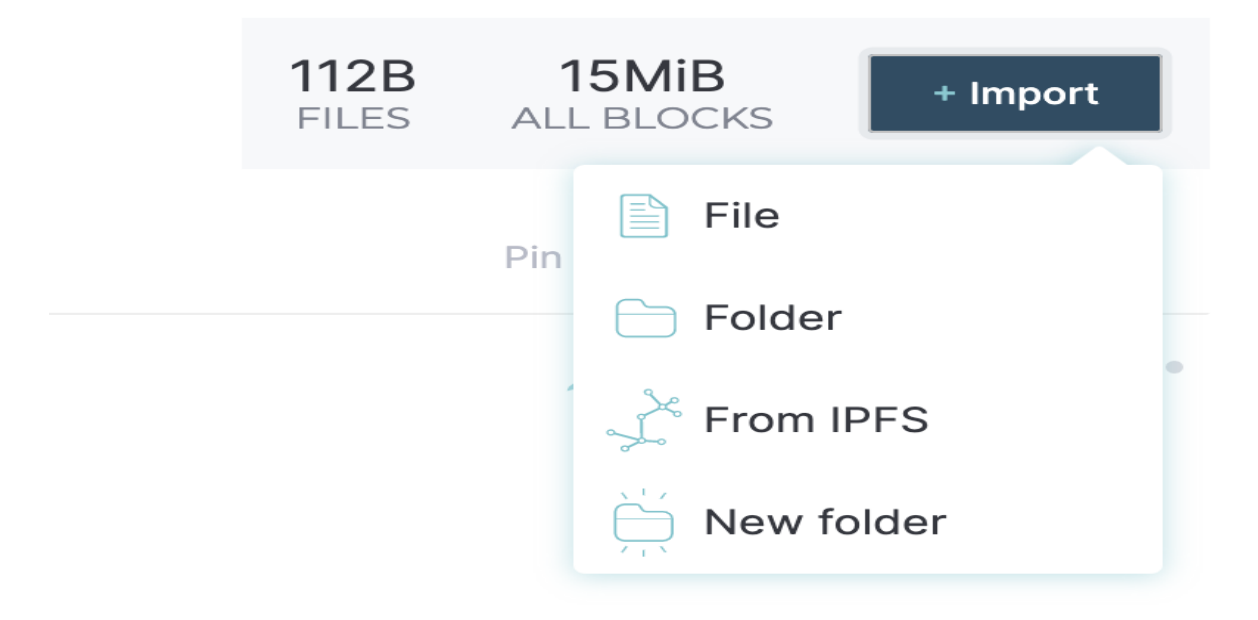

You will see the file content like as

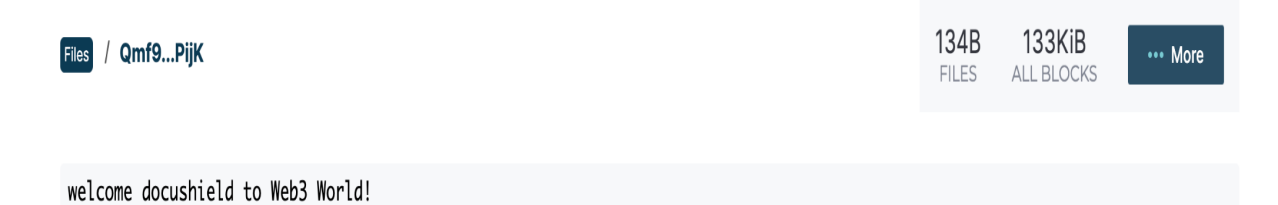

STEP 9: Done, Congratulations! Do what you want to or explore more features of IPFS.